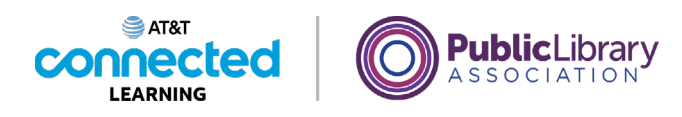

## **Introducción al correo electrónico Iniciar sesión**

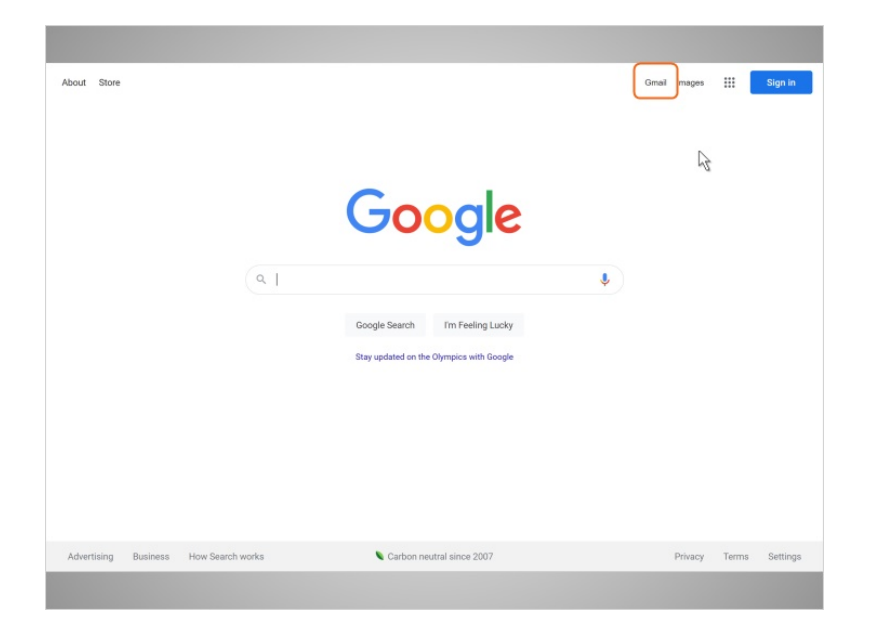

En esta lección, continuaremos siguiendo a Amy, quien ha estado usando el correo electrónico por un tiempo. En el ejemplo de hoy, Amy está usando Gmail. Quiere iniciar sesión para comprobar su cuenta de correo electrónico y ver si ha recibido algún correo nuevo.

Cuando Amy quiere revisar su correo electrónico, puede escribir gmail.com en la barra de direcciones o puede visitar Google.com y hacer clic en el enlace que dice Gmail.

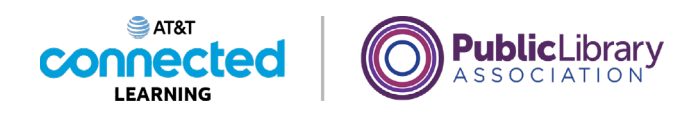

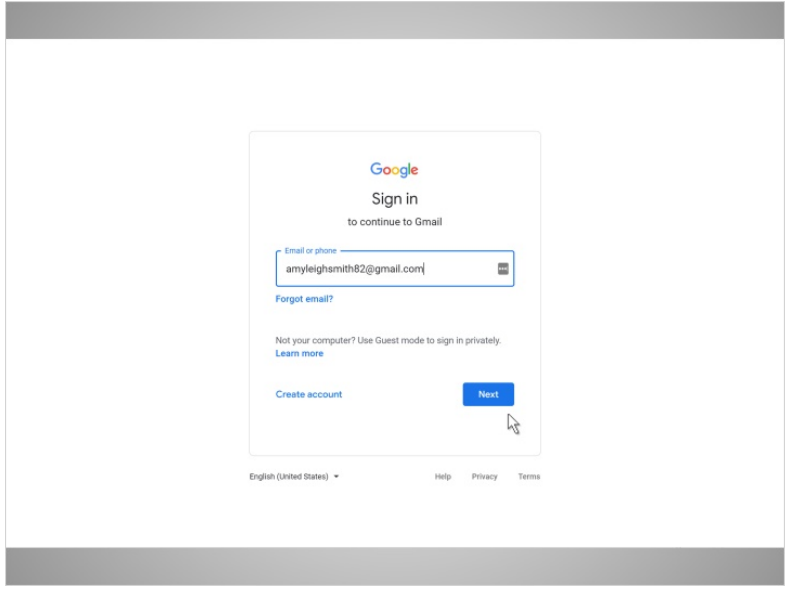

Ahora que Amy está en la página de inicio de sesión de Gmail, escribe su dirección de correo electrónico en el cuadro. Luego hace clic en "Next".

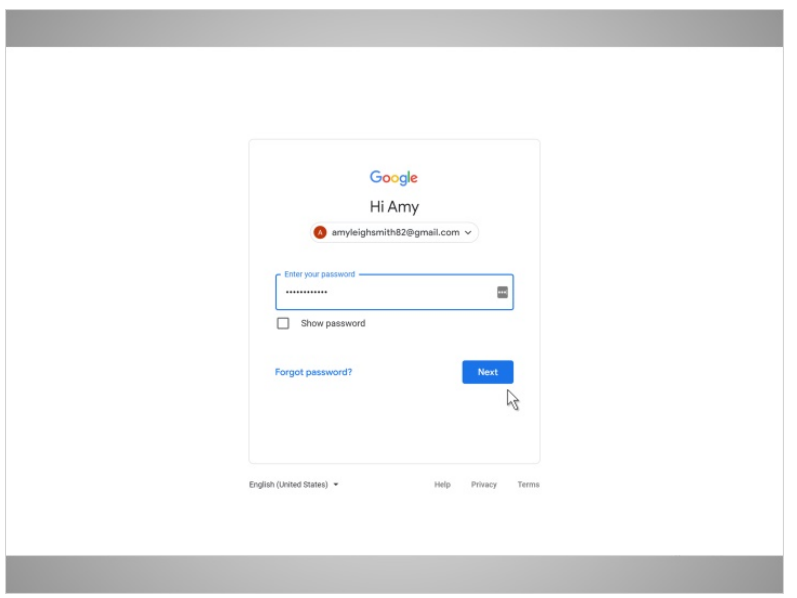

Ahora, Amy escribe su contraseña y hace clic en el botón azul que dice Next.

Proporcionado por AT&T Connected Learning + Public Library Association 2

Ninguna de las otras compañías cuyos nombres o logotipos aparecen en estos materiales educativos ha estado involucrada en la creación de estos materiales, ni aprueba, patrocina o está afiliada de ninguna manera con estos materiales.

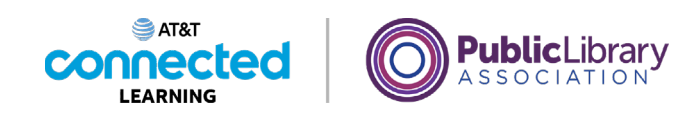

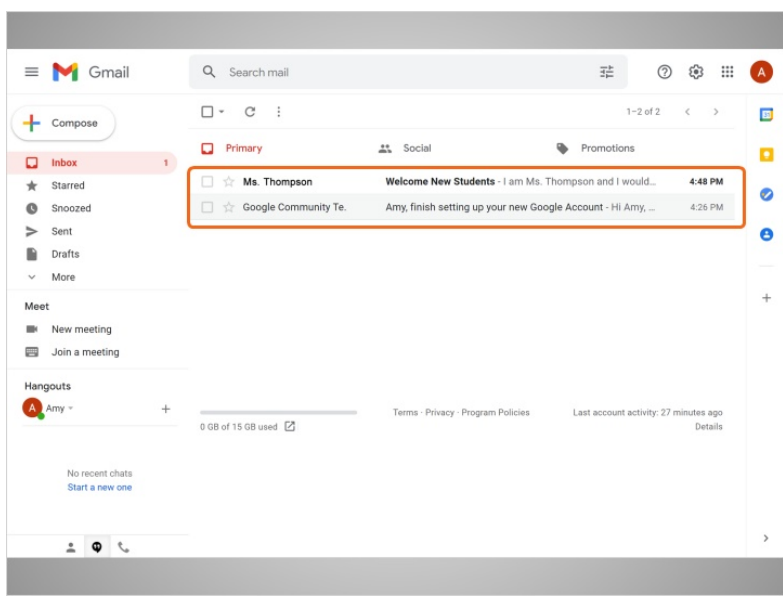

¡Y ahí lo tiene! Amy ha iniciado sesión en su cuenta de correo electrónico.

Ahora podemos ver una lista de mensajes de correo electrónico en la parte central de la pantalla.

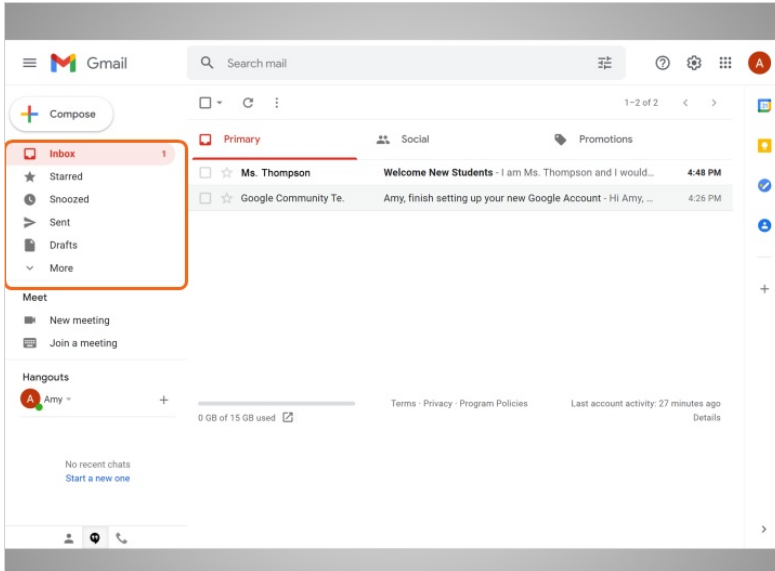

El menú en el lado izquierdo le permite cambiar entre carpetas que organizan sus mensajes de correo electrónico, como la bandeja de entrada, correo enviado, borradores y mensajes eliminados.

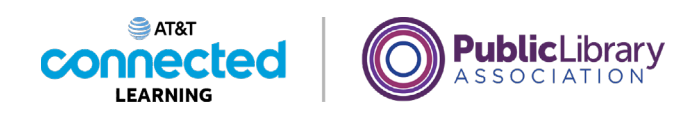

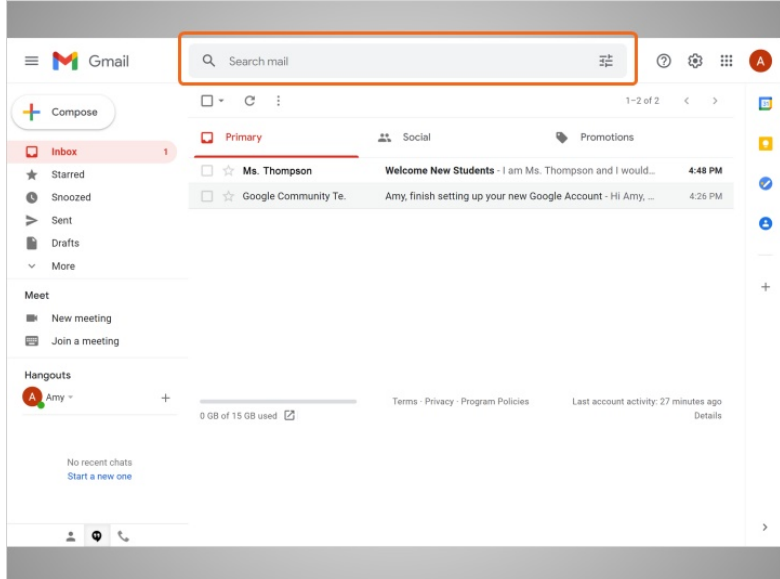

Puede buscar mensajes específicos usando el cuadro de búsqueda en la parte superior...

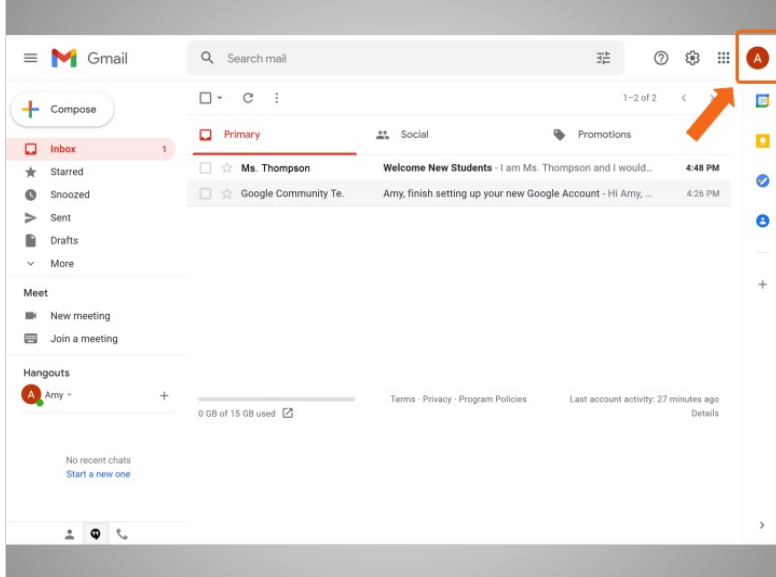

...y acceder a la configuración de su cuenta en la parte superior derecha.

En la próxima lección, continuaremos siguiendo a Amy mientras lee y responde los correos electrónicos que ha recibido.

Proporcionado por AT&T Connected Learning + Public Library Association 4